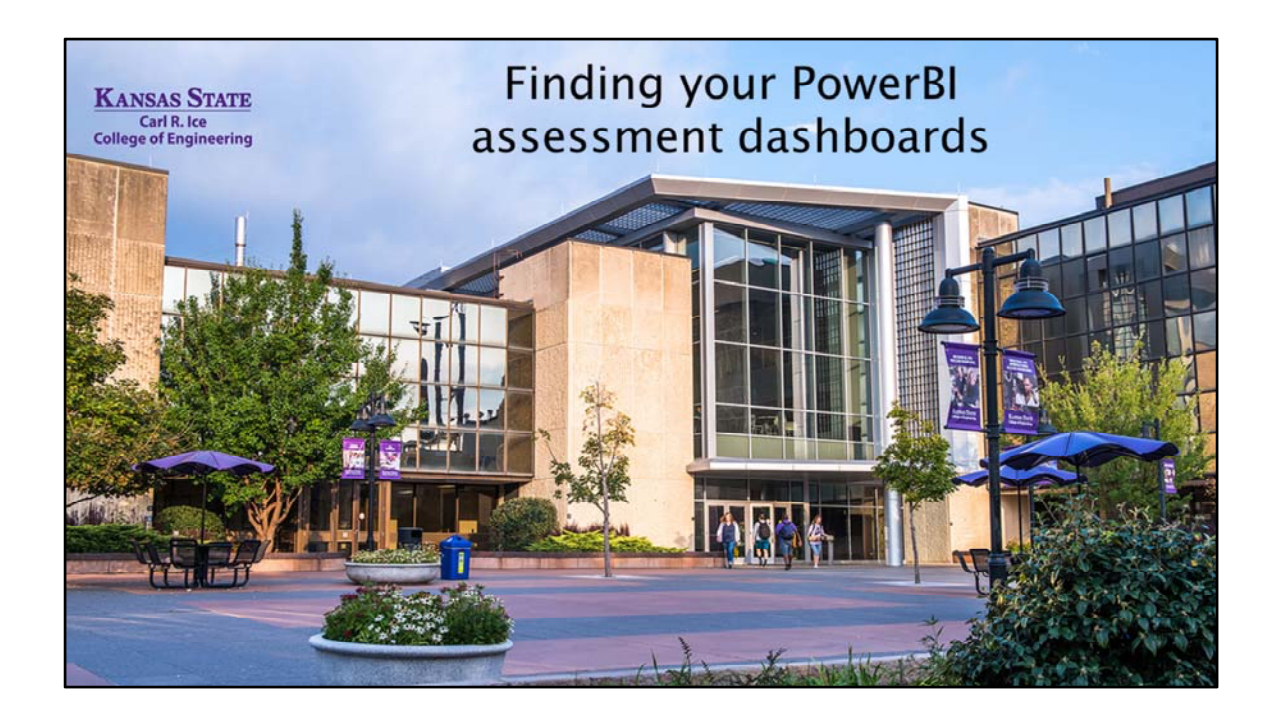

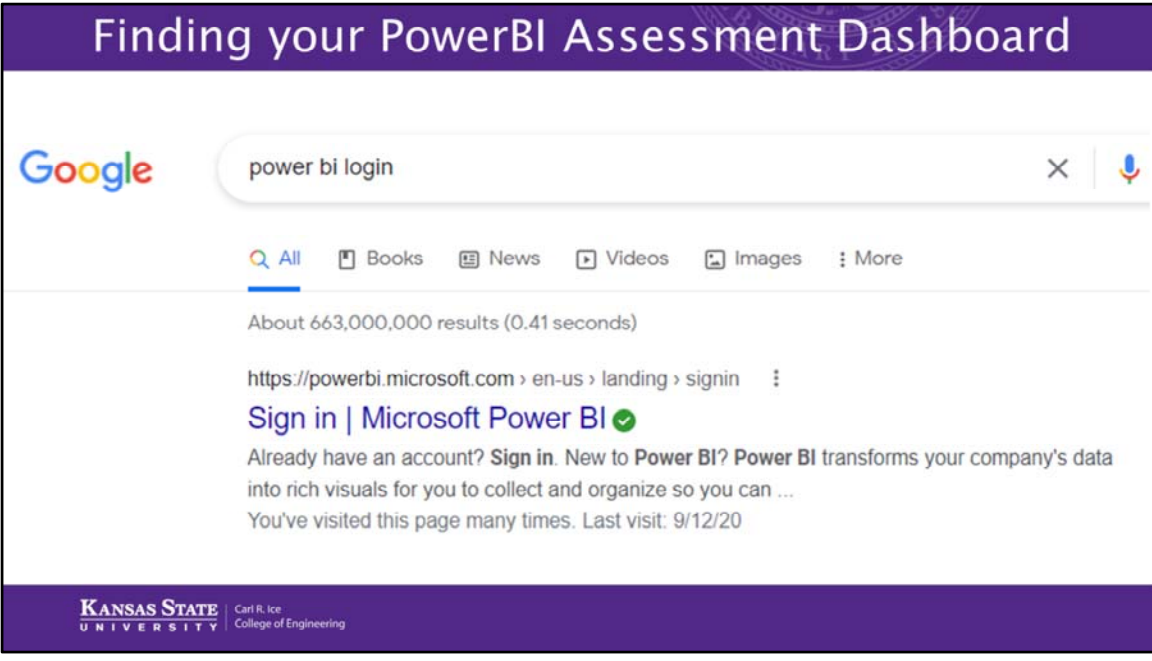

To find your PowerBI dashboard that reports the scores collected automatically through Canvas, you can choose one of two methods:

• Type PowerBI Login into a browser, click on Sign in | Microsoft Power BI, and then found in the top right 'Sign In' using your KSU eid and password. Then follow the prompts.

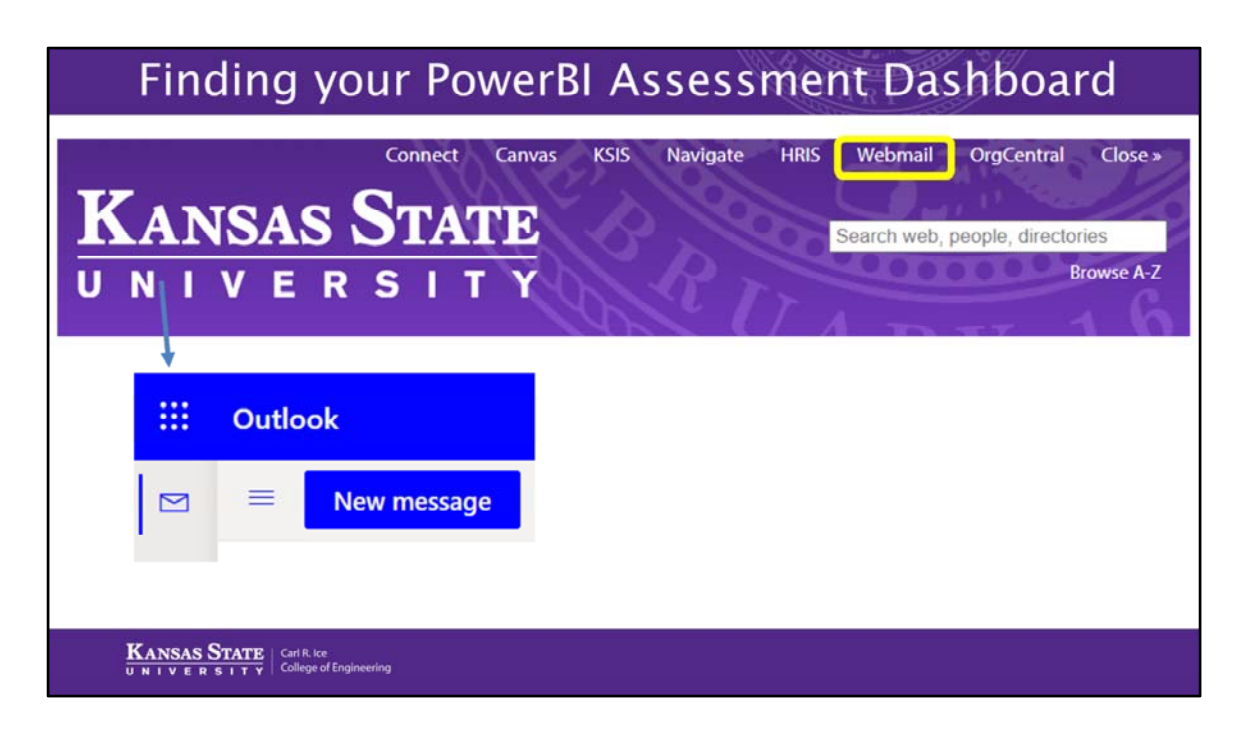

Or go to the KSU homepage, sign‐in to WebMail, and when in Webmail, click on the square of 9 dots found in the top left side of your screen.

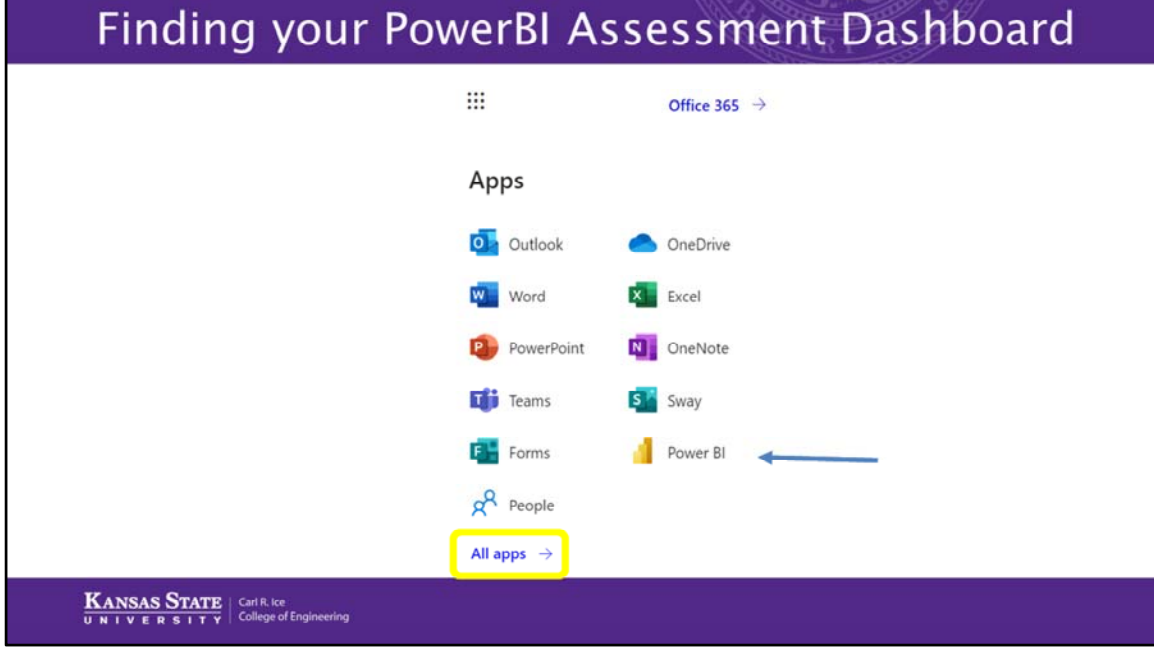

When the window pops up, select PowerBI (if this does not show in your list of program, then find it in the link below the icons titled 'all apps'.

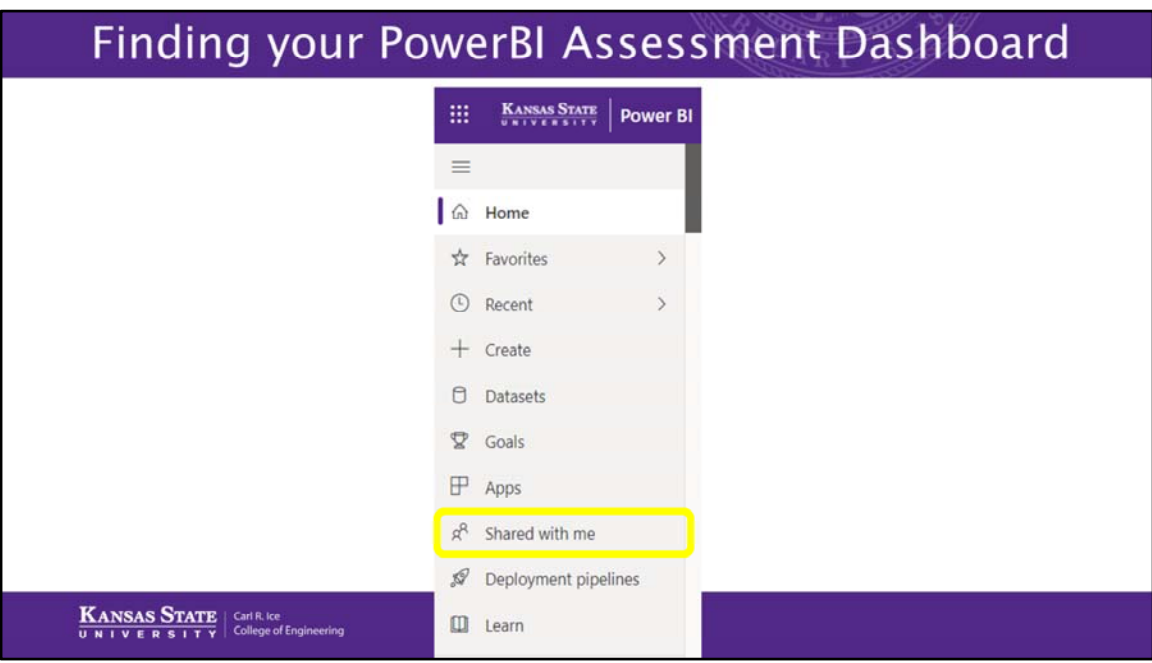

After signing in to PowerBI with your EID and KSU password, you can find your program's dashboards by clicking on Shared with Me in the list to the left of the screen.

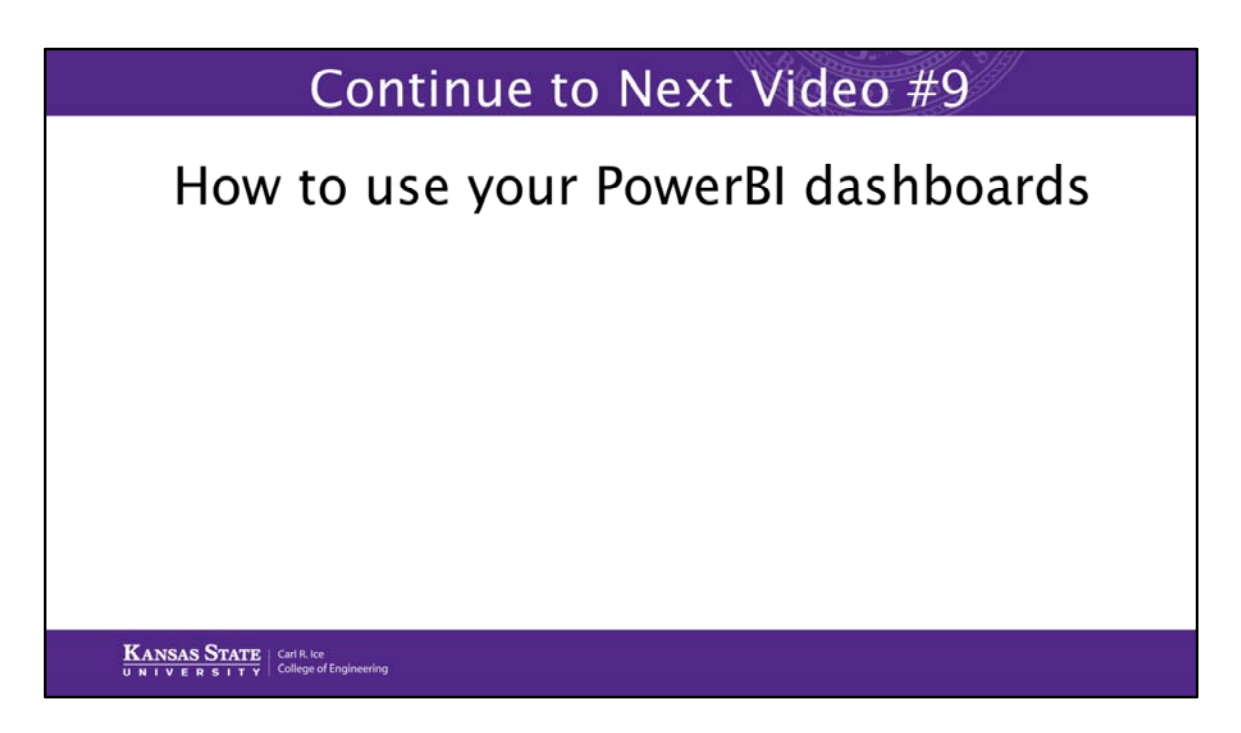

The next video will show you how to use the PowerBI dashboards.